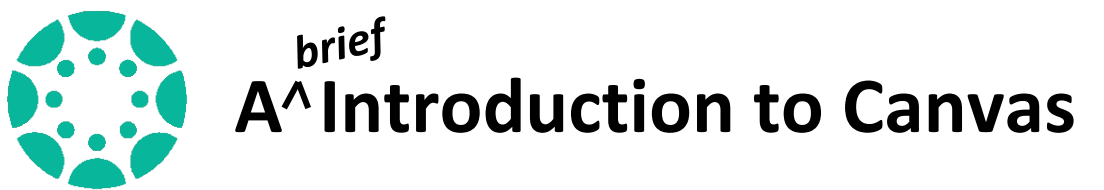

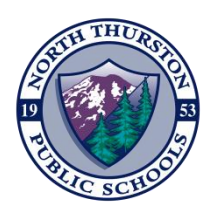

## **What is Canvas?**

Canvas is the Learning Management System used by all secondary students in North Thurston Public Schools. This is a fancy way of saying that you will be able to get to your class information and assignments, connect with your teacher and turn in your work through Canvas!

#### **How do I Learn How to Use Canvas?**

Not sure what Canvas even looks like? Don't know how to get to Canvas? Don't worry, we're here to help! Follow the steps below to get to all the information you need!

#### **1. First, sign in to your Chromebook.**

When you open your Chromebook, you will be asked to type in your email.

Email or phone

@stu.nthurston.k12.wa.us

The end of your email address will be pre-filled, but you need to enter your **User Name**, which is most likely the first 5 letters of your last name combined with the first 3 letters of your first name. Some people, with common letters, may have a number next to their name. Then hit the "Next" button.

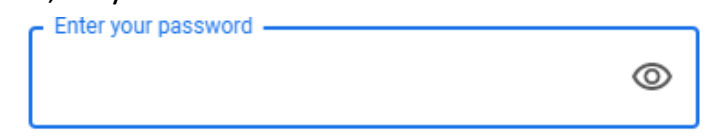

Your password is a series of 7 numbers, also known as your **Student ID**. Enter your password and hit the "Next" button. You can find your User Name and Student ID (password) on a printed schedule from school, on your Skyward homepage or by calling your school.

**NOTE:** The first time you sign in to your Chromebook, you will need to connect to your home wifi. If you need help, use a different device to open this page: [https://www.nthurston.k12.wa.us/wifihelp.](https://www.nthurston.k12.wa.us/wifihelp)

**2. Your Chrome browser will automatically open your District Learning Links Symbaloo page. Click on the Get Started with Canvas "Go" button.**

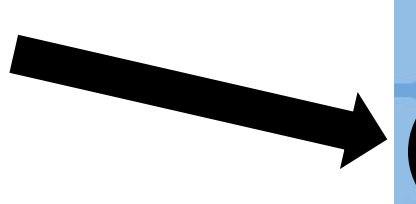

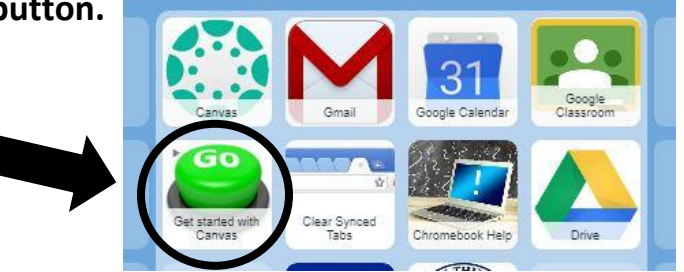

**3. This will take you to a link with all the resources and information you need to get started!**

### **Still need help? Chromebook not working?**

Check out this page for Chromebook [help: https://www.nthurston.](https://www.nthurston.k12.wa.us/Page/22275)k12.wa.us/ chromebook For Canvas help, please contact your advisor or school librarian.

\*\*\*On the first day of school, September 9th, check your INBOX in Canvas for instructions from teachers.\*\*\*

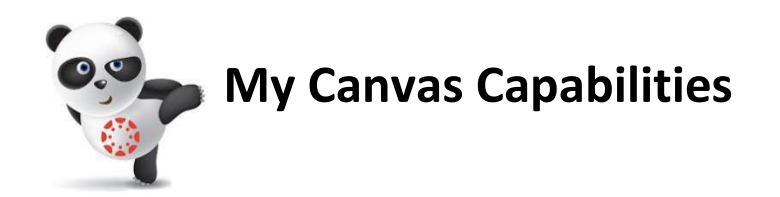

# **I can:**

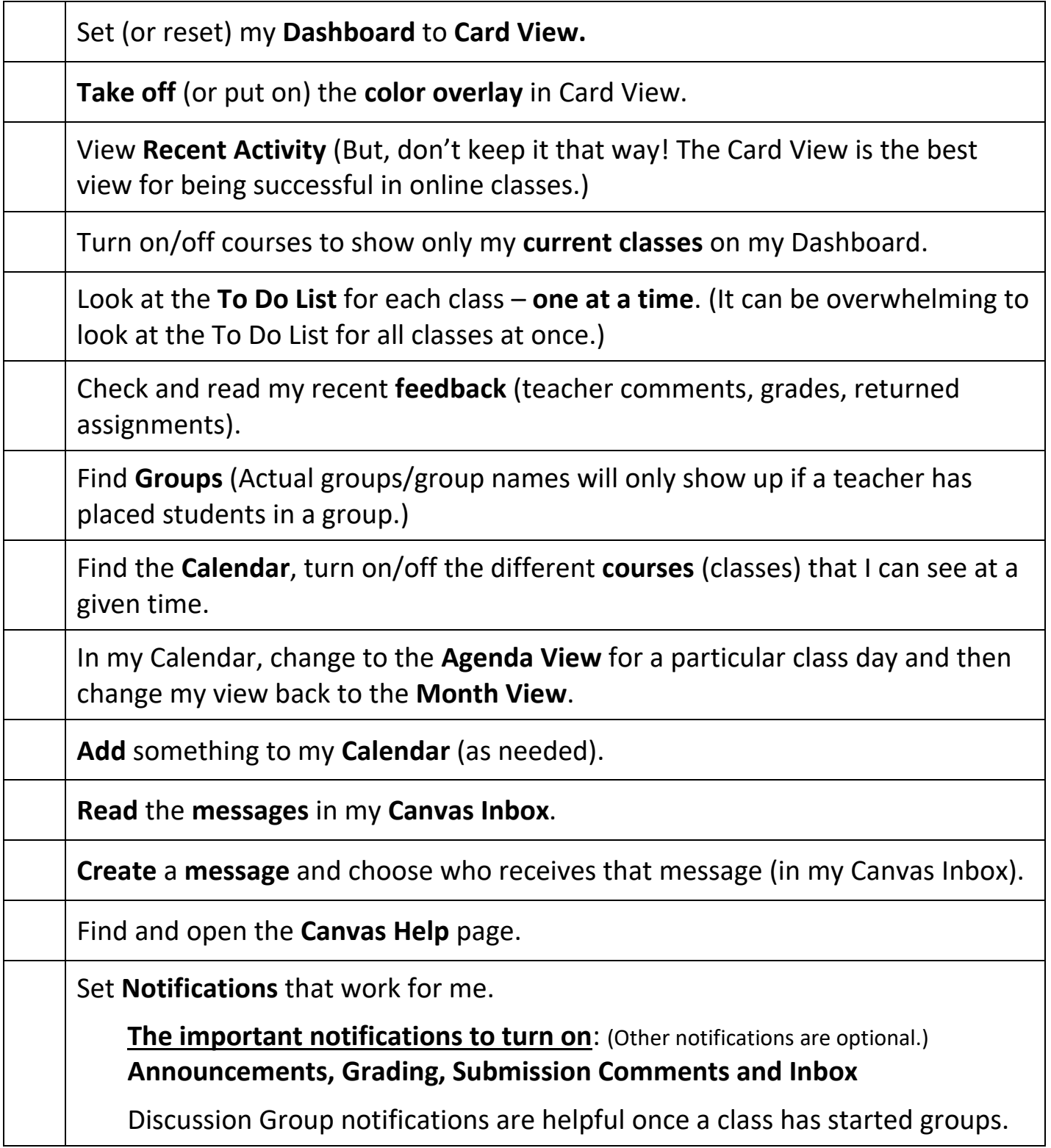